# **E-Deposit Documentation**

*Release 1.0*

**Jan Stavěl** 

October 20, 2014

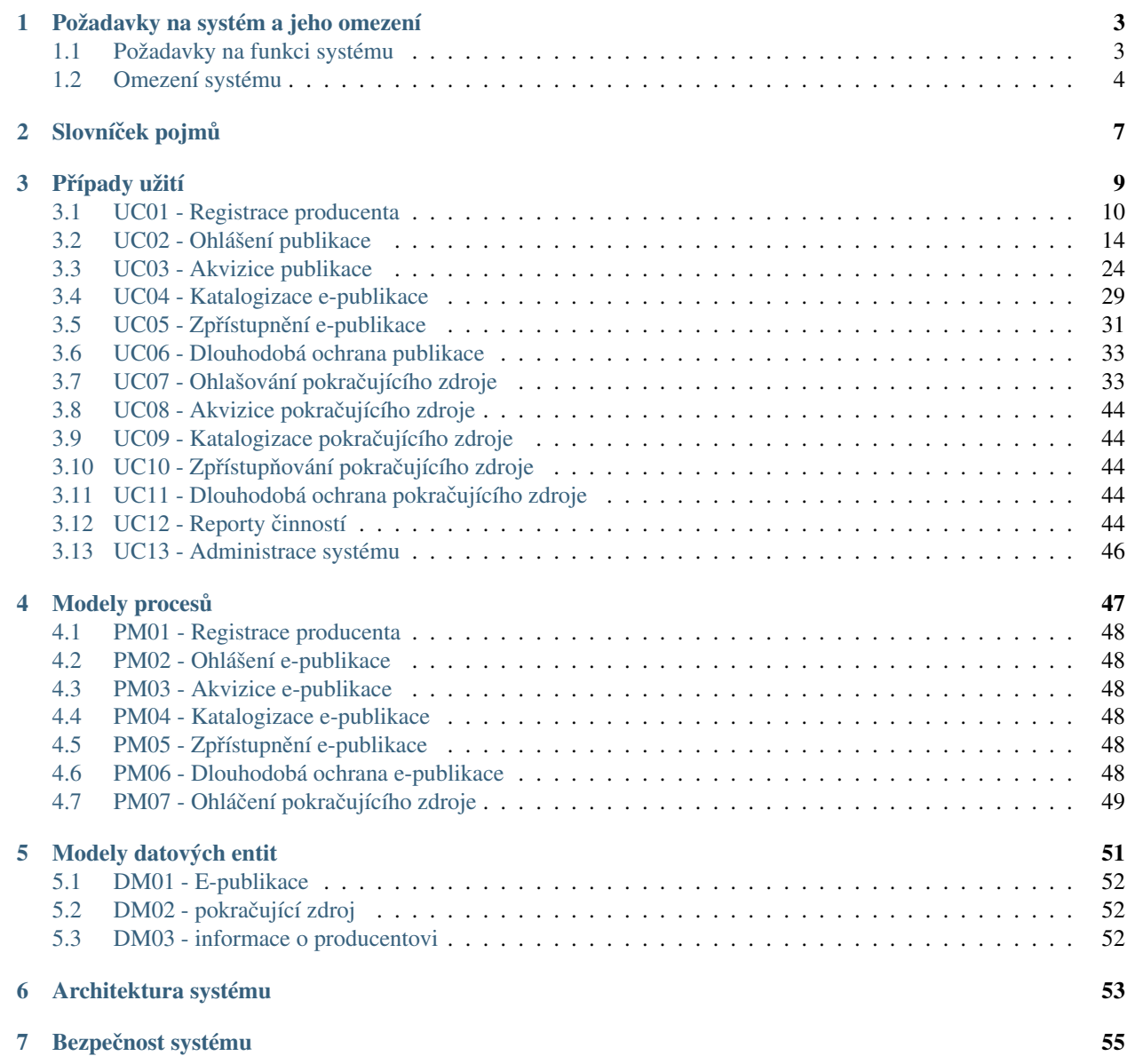

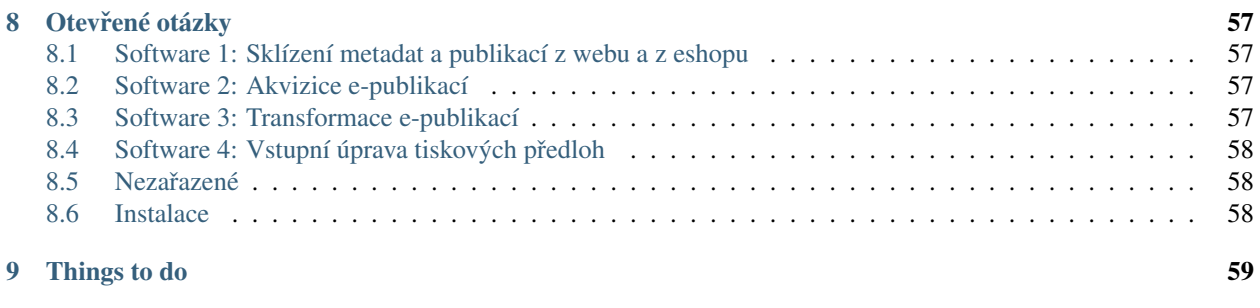

## [10 Odkazy](#page-64-0) 61

**ii**

Section author: Jan Stavěl <stavel.jan at gmail.com> Toto je pracovní verze. Tj. dokumentace není úplná a jsou v ní chyby. [Dokumentace ke stažení v jiných formátech](https://readthedocs.org/projects/e-deposit/downloads/)

## **Požadavky na systém a jeho omezení**

## <span id="page-6-1"></span><span id="page-6-0"></span>**1.1 Požadavky na funkci systému**

Požadavky které jsou kladeny na funkci systému.

### **1.1.1 1. Z pohledu producenta**

- 1. systém umožňuje ukládat elektronické předlohy tištěných publikací *UC02-03 Ohlášení s tiskovou předlohou*
- 2. systém umožňuje vkládat e-publikace licencované i Open Access e-publikace
- 3. systém umožňuje ohlašovat i tištěné publikace *[UC02-01 Ohlášení jednoduché](#page-17-0)*
- 4. systém umožňuje doplňovat základní metadata e-publikace producentem
- 5. systém umožňuje vyměnit soubor i po přijetí akvizicí *[UC02-10 Oprava souboru](#page-23-0)*
- 6. producent má možnost opravit metadata i po pˇrijetí akvizicí *[UC02-15 Dodateˇcná oprava metadat](#page-25-0)*
- 7. systém umožňuje producentovi přidávat další soubory i po přijetí e-publikace akvizicí *[UC02-10 Oprava souboru](#page-23-0)*
- 8. e-publikace může obsahovat více souborů v různých formátech
- 9. systém poskytuje registraci producenta *[UC01-02 Registrace producenta](#page-13-1)*
- 10. systém poskytuje producentovi zjednodušenou registraci jen na základě web registrace
- 11. systém umožňuje producentovi definovat podmínky užití a řídí se jimi = komu a jakým způsobem mohou být e-publikace zpřístupněny
- 12. systém přijímá i e-publikace s binárními přílohami
- 13. systém zobrazuje historii všech zadaných ISBN i těch, co prošly jinou cestou, než pres e-deposit
- 14. systém zobrazuje přehled o tom, co se s e-publikací děje, tj. sleduje změny v Alephu, Krameriovi *[UC12-01](#page-47-4) [Reporty pro producenty](#page-47-4)*
- 15. systém informuje, jestli u vloženého souboru garantuje dlouhodobou ochranu nebo jen ochranu na binární úrovni

### **1.1.2 2. Z pohledu akvizice**

- 1. uložené soubory v systému kontroluje pracovník akvizice *[PM03 Akvizice e-publikace](#page-51-2)*
- 2. systém zobrazuje PDF náhled
- 3. systém umožňuje zadávat základní bibliografický popis ručně

4. systém nabízí bibliografický popis načtený ze systému **Aleph** 

### **1.1.3 3. Z pohledu systému**

- 1. každý soubor jedné e-publikace má žádný, nebo jeden, nebo více ISBN a může mít i jeden ISSN
- 2. tisková předloha má stejné **ISBN** jako tištěná publikace
- 3. e-publikace mohou být zpřístupněny za pomoci standardních rozhraní
- 4. systém při vkládání souboru vytváří PDF náhled
- 5. systém informuje Aleph, že jsou e-publikace připraveny na doplnění bibliografických dat
- 6. systém načítá bibliografická data ze systému Aleph
- 7. systém ukládá e-publikace do systému LTP k trvalé archivaci
- 8. systém před uložením e-publikace do LTP provádí validaci natolik důkladnou, aby předešla odmítnutí na vstupu do LTP
- 9. do LTP se odesilaji data po katalogizaci
- 10. systém zjišťuje přítomnost virů ve vložených souborech
- 11. systém umí načítat e-periodika přes vlastní ftp server *UC07-03 Ohlášení dalšího dílu přes ftp*, nebo z emailové schránky *UC07-04 Ohlášení dalšího dílu přes email*
- 12. systém automaticky načítá údaje o publikacích, které byly zaregistrovány ISBN agenturou
- 13. systém umožňuje povolit jen přihlášení za pomoci hesla, přihlašovacího jména
- 14. systém si pamatuje všechny verze vloženého souboru
- 15. systém umí omezit přístup producenta na readonly přístup (např. při porušení smlouvy)
- 16. systém umí zakázat producenta přístup k jednotlivým e-publikacím (např. při porušení autorských práv)
- 17. systém umožňuje pdf náhled na soubory aniž by kopie opustila systém
- 18. systém umožňuje označit e-publikaci jako zakázanou (např. při zjištění, že byla autorem okopírována)
- 19. systém odesílá do Alephu i jednoznačnou linku na náhled e-publikace
- 20. v systému Aleph vzniká proklik na náhled e-publikace v e-deposit *[UC03-03 Kontrola metadat](#page-29-0)*
- 21. systém nabízí základní informační servis (počty přírůstků, zpřístupnění, ...) podle původců a typů dokumentů, ... *[UC12 - Reporty ˇcinností](#page-47-3)*
- 22. systém provádí průběžnou zálohu vstupujících dokumentů
- 23. systém generuje různé náhledy, pro různé druhy zobrazení

## <span id="page-7-0"></span>**1.2 Omezení systému**

- 1. systém zpřístupňuje pouze kopie
- 2. pokud e-publikace prošla akvizicí, producent má možnost jen přidávat opravy jako další soubory. Už nemůže editovat záznamy, soubory.
- 3. systém autorizuje uživatele vůči firemní ActiveDirectory, nebo vůčí LDAP
- 4. systém vytváří náhled v PDF ze všech formátů, kvuli akvizici a katalogizaci
- 5. systém poskytuje snadný způsob listování e-publikací, tj. náhledy po jednotlivých stránkách (hlavně pro katalogizaci, která musí celou e-publikaci prolistovat)
- 6. systém přijímá e-publikace v libovolném (binárním) formátu, dlouhodobou ochranu zaručuje pouze u formátů ePub2 a PDF/A
- 7. systém nepřijímá publikace s ochranou proti kopírování, např DRM. Publikaci přijme i s DRM pokud je v něm označení "Národní knihovna"
- 8. web rozhraní systému je poskytnuto za pomoci Plone
- 9. middleware k implementaci využívá RabbitMQ, tj. je implementován odděleně od web rozhraní
- 10. middleware je napsaný v jazyce Python

## Slovníček pojmů

#### <span id="page-10-0"></span>e-publikace:

publikace vydaná v elektronické formě online, bud' jako monografie, nebo pokračující zdroj

#### pdf náhled:

automaticky vygenerované pdf. Slouží jako zběžný náhled na e-publikaci

#### binární příloha:

příloha e-publikace, např. exe soubor, audio soubor. E-Deposit poskytuje binární ochranu binární pří Binární příloha nemá ISBN.

## **Prípady užití ˇ**

<span id="page-12-0"></span>Note: Registrace ISBN se bude dit pres jeden formular, i pro tistene knihy. Pak producent pouziva jen jeden ISBN formular. Panu Zahorikovi se budou ukladat registrace stejne jako z puvodniho registracniho formulare. Producent by pak mel usnadnenou praci, protoze pak by mel jen jedno misto na registraci ISBN. Panu Jerabkovi a p. Zahorikovi bude chodit do Alephu zprava.

Note: zalozeni periodika

Narodni technicka knihovna ma vlastni agenturu ISSN. Maji vlastni agenturu. Neni dohodnuta zadna sw komunikace s touto agenturou. V Alephu se objevi zaznam az kdyz prijde papirovy vytisk. Ten pracovnik vezme a vlozi do Alephu zaznam. i s ISSN.

Note: pokracujici zdroj

u zaznamu, co ma issn, bude k dispozici tlacitko "pridat". Tj. pridava se dalsi vytisk. Ten nema nove isbn a patri pod jeden hlavni zaznam.

## <span id="page-13-0"></span>**3.1 UC01 - Registrace producenta**

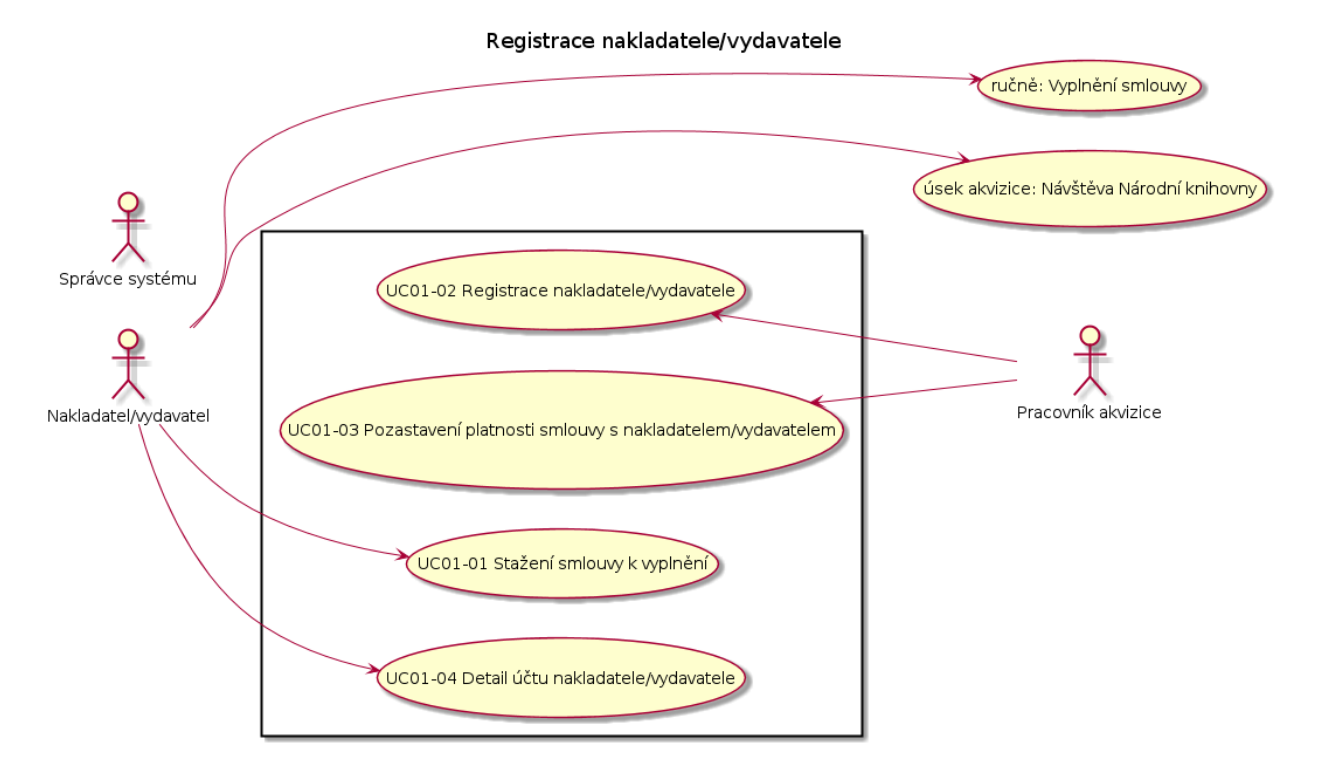

## <span id="page-13-2"></span>**3.1.1 UC01-01 Stažení smlouvy k vyplnení ˇ**

*úˇcastníci*:

```
• Producent
```
*vstupní podmínky*:

• Producent otevřel úvodní stránku

*tok událostí*:

- 1. Systém zobrazí úvodní stránku
	- informace o e-deposit
	- linku se smlouvou pro producenta ke stažení
	- linku pro přihlášení
	- linku pro ohlášení
- 2. Producent klikne na "Smlouva pro producenta"
- 3. Systém poskytne smlouvu k uložení

*následné podmínky*:

Producent může vyplnit smlouvu pro producenty.

## <span id="page-13-1"></span>**3.1.2 UC01-02 Registrace producenta**

*úˇcastníci*:

• Pracovník akvizice

*vstupní podmínky*:

- pracovník akvizice má k dispozici vyplněnou smlouvu pro producenta
- pracovník akvizice je přihlášený do systému

#### *tok událostí*:

- 1. Systém zobrazí úvodní stránku
	- přehled e-publikací k akvizici
	- linku na vytváření účtů pro producenty
	- přehled producentů
	- vyhledávání producentů
- 2. Pracovník akvizice klikne na linku "Nový účet pro producenta"
- 3. Systém poskytne formulář pro zadání údajů o producentovi
	- přihlašovací jméno
	- název producenta
	- adresa producenta
	- url producenta
	- email kontaktní osoby
	- telefon kontaktní osoby
	- · načtení kopie podepsané smlouvy
- 4. Pracovník akvizice načte kopii podepsané smlouvy a vyplní formulář
- 5. Pracovník akvizice odešle údaje do systému
- 6. Systém zobrazí potvrzení o uložení a zobrazí přidělené heslo. Také zobrazí linku s vygenerovaným dodatkem ke smlouvě.

*následné podmínky*:

Producent se bude moci přihlásit do systému.

Přístupové údaje budou uvedeny na dodatku smlouvy.

## **3.1.3 UC01-03 Pozastavení platnosti smlouvy s producentem**

#### *úˇcastníci*:

• Pracovník akvizice

*vstupní podmínky*:

• pracovník akvizice je přihlášený do systému

*tok událostí*:

- 1. Systém zobrazí úvodní stránku jako v *[UC01-02 Registrace producenta](#page-13-1)*/1.
- 2. Pracovník do vyhledávacího políčka zadá název producenta
- 3. Systém zobrazí přehled producentů, kteří odpovídají zadání
- 4. Pracovník klikne na linku vybraného producenta
- 5. Systém zobrazí detail producenta
	- přihlašovací jméno
	- název producenta
	- adresa producenta
	- url producenta
	- email kontaktní osoby
	- download kopie podepsané smlouvy
	- download dodatku ke smlouvě
	- linku na pozastaveni platnosti
- 4. Pracovník akvizice klikne na linku "Pozastavení platnosti smlouvy"
- 5. Systém zobrazí potvrzení o pozastavení platnosti smlouvy a zobrazí detail producenta
	- zobrazí linku na obnovení platnosti smlouvy

Producent má k dispozici jen přístup ke svým údajům ke čtení a nemůže si stahovat soubory.

## **3.1.4 UC01-04 Detail úctu producenta ˇ**

#### *úˇcastníci*:

• Pracovník akvizice

*vstupní podmínky*:

• pracovník akvizice je přihlášený do systému

*tok událostí*:

- 1. Systém zobrazí úvodní stránku jako v *[UC01-02 Registrace producenta](#page-13-1)*/1.
- 2. Pracovník do vyhledávacího políčka zadá název producenta
- 3. Systém zobrazí přehled producentů, kteří odpovídají zadání
- 4. Pracovník klikne na linku vybraného producenta
- 5. Systém zobrazí detail producenta
	- přihlašovací jméno
	- název producenta
	- adresa producenta
	- url producenta
	- email kontaktní osoby
	- download kopie podepsané smlouvy
	- linku na pozastaveni platnosti

*následné podmínky*:

## **3.2 UC02 - Ohlášení publikace**

<span id="page-17-0"></span>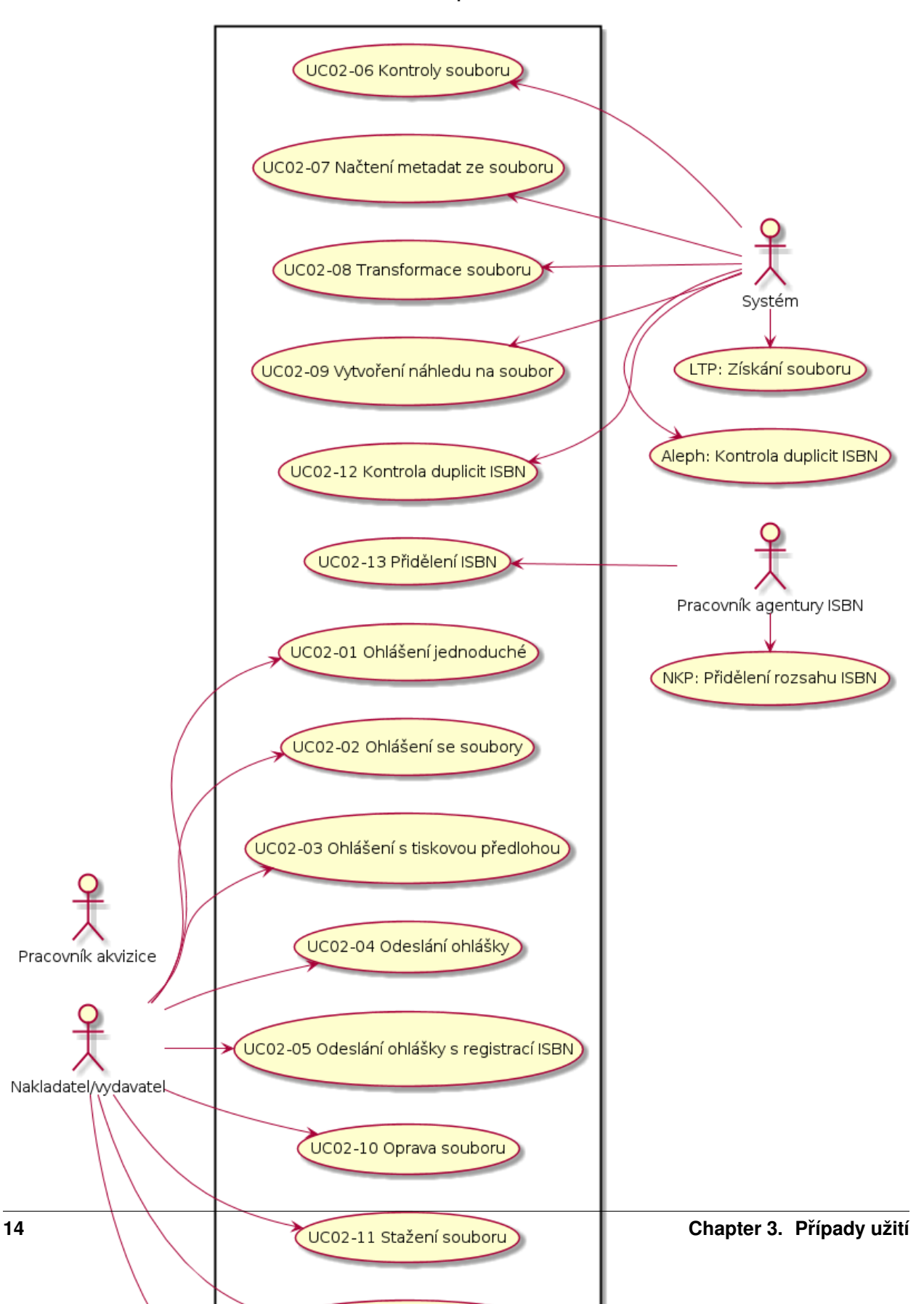

Ohlášení publikace

#### účastníci

• Producent

#### vstupní podmínky

• Producent otevřel úvodní stránku

#### tok událostí

- 1. Systém zobrazí stránku jako v *UC01-01 Stažení smlouvy k vyplnění*
- 2. Producent klikne na linku "Jednoduché ohlášení"
- 3. Systém zobrazí formulář:
	- ISBN \*
	- Vazba/forma
	- Cena
	- Název \*
	- Podnázev
	- Část (svazek, díl)
	- Název části
	- Autor (příjmení, křestní jméno)
	- Další autoři (příjmení, křestní jméno)
	- Edice
	- Číslo svazku
	- URL (e-publikace) \*
	- Formát (e-publikace) \*
	- Místo vydání \*
	- Nakladatel \*
	- Měsíc a rok vydání \*
	- Vydáno v koedici s
	- Pořadí vydání \*
	- Zpracovatel záznamu \*

Note: Systém u ISBN zobrazí tlačítko +

- 4. Producent vyplní formulář
- 5. KDYŽ producent klikne na tlačítko "+"
	- 5.1. Systém zobrazí další políčko ISBN 5.2. Producent vyplní další ISBN
- 5. Producent klikne na tlačítko "Odeslat k akvizici"
- 6. Systém si data uloží

Pracovník agentury ISBN má k dispozici novou ohlášku ke kontrole ISBN

## <span id="page-19-0"></span>**3.2.2 UC02-02 Ohlášení se soubory**

#### účastníci

• Producent

#### vstupní podmínky

• Producent se přihlásil do systému

#### tok událostí

- <span id="page-19-1"></span>1. Systém zobrazí úvodní stránku
	- informace o e-deposit
	- linku se smlouvou pro producenta ke stažení
	- linku pro odhlášení
	- linku pro ohlášení publikace
	- přehled ohlášených publikací
	- políčko k vyhledávání ohlášených publikací
	- linku pro ohlášení pokračujícího zdroje
	- přehled ohlášených pokračujících zdrojů
	- políčko k vyhledávání ohlášených pokračujících zdrojů
	- linku pro ohlášení nového dílu pokračujícího zdroje
	- přehled souborů ke stažení
	- linku pro reporty
- 2. Producent klikne na "Ohlášení publikace"
- 3. Systém zobrazí formulář:
	- ISBN \*
	- URL (e-publikace) \*
	- Formát (e-publikace) \*
	- linka na upload souboru (e-publikace)

Note: u každého ISBN bude tlačítko + pro přidání dalšího ISBN k souboru

u tohoto formuláře systém zobrazí tlačítko + pro přidání další trojice ISBN, URL, Formát

u tohoto formuláře systém zobrazí tlačítko "Načíst metadata ze souboru"

Systém dále zobrazí formulář na upload tiskové předlohy:

- URL
- Formát
- linka a upload souboru

Note: u tohoto formuláře systém zobrazí tlačítko + pro přidání další dvojice URL, Formát

Systém dále zobrazí formulář na zadávání metadat:

- Vazba/forma
- Cena
- Název \*
- Podnázev
- Část (svazek, díl)
- Název části
- Autor (příjmení, křestní jméno)
- Další autoři (příjmení, křestní jméno)
- Edice
- Číslo svazku
- Místo vydání \*
- Nakladatel \*
- Měsíc a rok vydání \*
- Vydáno v koedici s
- Pořadí vydání \*
- Zpracovatel záznamu \*

Note: Systém zobrazí tlačítko "Uložit"

Systém dále zobrazí formulář na výběr zpřístupnění:

zpřístupnit k nahlížení do knihoven:

Note: Zde bude seznam knihoven, ve kterých je možno zpřístupnit e-publikaci. Seznam knihoven s Krameriem je: <https://code.google.com/p/kramerius/wiki/Knihovny>

- 4. KDYŽ producent klikne na tlačítko "Načíst metadata ze souboru"
	- 4.1. Systém uloží soubor
	- 4.2. Systém načte metadata ze souboru UC02-07 Načtení metadat ze souborů
	- 4.3. Systém zobrazí formulář jako v předešlém kroku
	- 4.4. Systém předvyplní formulář údaji, které načetl ze souboru
- 5. producent vyplní formulář pro zadávání metadat
- 6. KDYŽ producent klikne na tlačítko +
	- 6.1. Systém přidá další formulář:
- ISBN
- URL (e-publikace)
- Formát (e-publikace)
- linka na upload souboru (e-publikace)

Note: u každého ISBN bude tlačítko + pro přidání dalšího ISBN k souboru

u tohoto formuláře systém zobrazí tlačítko + pro přidání další trojice ISBN, URL, Formát

u tohoto formuláře systém zobrazí tlačítko "Načíst metadata ze souboru"

- 6.2. producent vyplní další ISBN ohlašované publikace a zadá soubor
- 6.3. producent pokračuje jako krokem 4
- 7. producent určí, ve kterých knihovnách se může nahlížet na e-publikaci:
	- 7.1. BUĎ vybere jednotlivé knihovny
	- 7.2. NEBO klikne "do všech knihoven"
	- 7.3. NEBO klikne "jen Národní knihovna"
- 8. producent klikne na tlačítko "Uložit"
- 9. Systém si data a soubory uloží
- 10. Systém provede kontroly souborů, transformaci souborů, vytvoření náhledu, kontrolu duplicit ISBN

#### následné podmínky

producent může uloženou ohlášku najít v seznamu rozpracovaných ohlášek.

### <span id="page-21-0"></span>**3.2.3 UC02-03 Ohlášení s tiskovou predlohou ˇ**

#### účastníci

• Producent

#### vstupní podmínky

• Producent se přihlásil do systému

#### tok událostí

- 1. Tok událostí je stejný jako v *[UC02-02 Ohlášení se soubory](#page-19-0)*.
- 2. NAVÍC producent vyplní formulář na upload tiskové předlohy
- 3. Systém si data uloží
- 4. Systém provede kontroly souborů

#### následné podmínky

Producent může uloženou ohlášku najít v seznamu rozpracovaných ohlášek.

## <span id="page-22-0"></span>**3.2.4 UC02-04 Odeslání ohlášky**

#### účastníci

• Producent

#### vstupní podmínky

• Producent se přihlásil do systému

#### tok událostí

- 1. Producent uložit novou ohlášku podle *[UC02-02 Ohlášení se soubory](#page-19-0)*.
- 2. Systém zobrazí detail ohlášky a tlačítka "K akvizici", "K akvizici a přidělit ISBN"
- 3. Producent klikne na tlačítko "K akvizici"
- 4. Systém ohlášku uloží

#### následné podmínky

Producent může ohlášku najít v seznamu ohlášek v akvizici.

Pracovník ISBN agentury má k dispozici novou e-publikaci ke kontrole ISBN - *[UC03-02 Kontrola ISBN](#page-28-0)*

## **3.2.5 UC02-05 Odeslání ohlášky s registrací ISBN**

#### účastníci

• Producent

#### vstupní podmínky

• Producent se přihlásil do systému

#### tok událostí

1. Tok událostí je stejný jako v *[UC02-02 Ohlášení se soubory](#page-19-0)*, nebo *[UC02-03 Ohlášení s tiskovou pˇredlohou](#page-21-0)*, *[UC02-04 Odeslání ohlášky](#page-22-0)*

S rozdílem, že producent nevyplnil u některé položky ISBN.

A neklikl na tlačítko "K akvizici"

- 2. Producent klikl na tlačítko "K akvizici a přidělit ISBN"
- 3. Systém si data uloží

#### následné podmínky

Producent může uloženou ohlášku najít v seznamu ohlášek v akvizici.

Producent již nemůže upravovat údaje, co vložil. Jen přidávat dodatečné opravy souborů.

Pracovník ISBN agentury má k dispozici e-publikaci k přidělení ISBN - UC02-13 Přidělení ISBN

## **3.2.6 UC02-06 Kontroly souboru**

#### účastníci

• Systém

#### vstupní podmínky

• Producent provedl *[UC02-02 Ohlášení se soubory](#page-19-0)* nebo *[UC02-03 Ohlášení s tiskovou pˇredlohou](#page-21-0)*

#### tok událostí

- 1. Systém provede kontrolu na přítomnost viru
- 2. POKUD systém objeví v souboru virus
	- 2.1. systém označí soubor jako "odmítnutý"
	- 2.2. systém k souboru přiloží komentář, z jakého důvodu je soubor odmítnutý
- 3. JINAK
	- 3.1. systém označí soubor jako "přijatý"
	- 3.2. systém k souboru přiloží komentář, že proběhla antivirová kontrola

#### následné podmínky

V systém je k dispozici soubor k dalšímu zpracování.

### <span id="page-23-1"></span>**3.2.7 UC02-07 Nactení metadat ze soubor ˚u ˇ**

### <span id="page-23-2"></span>**3.2.8 UC02-08 Transformace souboru**

### **3.2.9 UC02-09 Vytvorení náhledu na soubor ˇ**

### <span id="page-23-0"></span>**3.2.10 UC02-10 Oprava souboru**

#### účastníci

- Producent
- Systém

#### vstupní podmínky

- Producent se přihlásil do systému
- Producent uložil e-publikaci do systému *[UC02-02 Ohlášení se soubory](#page-19-0)*

#### tok událostí

- 1. Systém zobrazí *[úvodní stránku](#page-19-1)*
- 2. Producent do vyhledávacího políčka zadá jedno z toho:
- část ISBN
- část Názvu
- část Jména autora
- 3. Systém omezí přehled ohlášených publikací podle zadaného filtru
- 4. Producent klikne na linku vybrané publikace
- 5. Systém zobrazí detail ohlášené publikace *[UC02-14 Detail ohlášené publikace](#page-25-2)*
- 6. Producent vyplní formulář pro vložení opravy
- 7. Producent klikne na tlačítko "Opravit"
- 8. Systém uloží opravený soubor
- 9. Systém odešle do systému Aleph informaci o novém souboru
- 10. Systém odešle e-publikaci ke kontrole ISBN v souborech a k akvizici

E-publikace se dostane na začátek schvalování akvizicí.

- pracovník akvizice má e-publikaci ke schválení
- pracovník ISBN agentury má e-publikaci ke kontrole ISBN v souboru

### **3.2.11 UC02-11 Stažení souboru**

#### účastníci

• Producent

#### vstupní podmínky

- Producent se přihlásil do systému
- Producent uložil e-publikaci do systému *[UC02-02 Ohlášení se soubory](#page-19-0)*

#### tok událostí

- 1. Producent vyhledá detail ohlášené publikace jako v *[UC02-08 Transformace souboru](#page-23-2)*
- 2. Producent u vybranéhou souboru klikne na linku k získání souboru
- 3. Systém se obrátí na LTP se žádostí ke stažení souboru
- 4. Systém oznámí, že byla odeslána žádost ke stažení
- 5. Systém soubor uloží v sekci "Ke stažení"
- 6. POKUD se soubor v sekci "Ke stažení" objeví rychle:
	- 6.1. Systém přesměruje stránku do sekce "Ke stažení"
- 7. POKUD se soubor neobjeví v sekci "Ke stažení" rychle:
	- 7.1. Producent chvíli počká 7.2. Producent klikne na linku "Ke stažení"
- 9. Systém nabídne soubor ke stažení

Producent má ve svém počítači stažený soubor.

## **3.2.12 UC02-12 Kontrola duplicity ISBN**

### <span id="page-25-1"></span>**3.2.13 UC02-13 Pridˇ elení ISBN ˇ**

## <span id="page-25-2"></span>**3.2.14 UC02-14 Detail ohlášené publikace**

## <span id="page-25-0"></span>**3.2.15 UC02-15 Dodatecná oprava metadat ˇ**

#### účastníci

- Producent
- Systém

#### vstupní podmínky

- Nakladatel/vydavatel se přihlásil do systému
- Nakladatel/vydavatel uložil e-publikaci do systému *[UC02-02 Ohlášení se soubory](#page-19-0)*

#### tok událostí

- 1. Systém zobrazí *[úvodní stránku](#page-19-1)*
- 2. Nakladatel/vydavatel do vyhledávacího políčka zadá jedno z toho:
	- část ISBN
	- část Názvu
	- část Jména autora
- 3. Systém omezí přehled ohlášených publikací podle zadaného filtru
- 4. Nakladatel/vydavatel klikne na linku vybrané publikace
- 5. Systém zobrazí detail ohlášené publikace *[UC02-14 Detail ohlášené publikace](#page-25-2)*
- 6. Nakladatel/vydavatel vyplní formulář pro vložení opravy
- 7. Nakladatel/vydavatel klikne na tlačítko "Opravit"
- 8. Systém uloží opravený soubor
- 9. Systém odešle do systému Aleph informaci o novém souboru
- 10. Systém odešle e-publikaci ke kontrole ISBN v souborech a k akvizici

#### následné podmínky

E-publikace se dostane na začátek schvalování akvizicí.

• pracovník akvizice má e-publikaci ke schválení

• pracovník ISBN agentury má e-publikaci ke kontrole ISBN v souboru

Note: Systém si pamatuje atribut AlephDocNumber.

Ten odešle s metadaty do Alephu.

Podle toho Aleph pozná, že se jedná o opravu, ne o nový záznam.

## <span id="page-27-0"></span>**3.3 UC03 - Akvizice publikace**

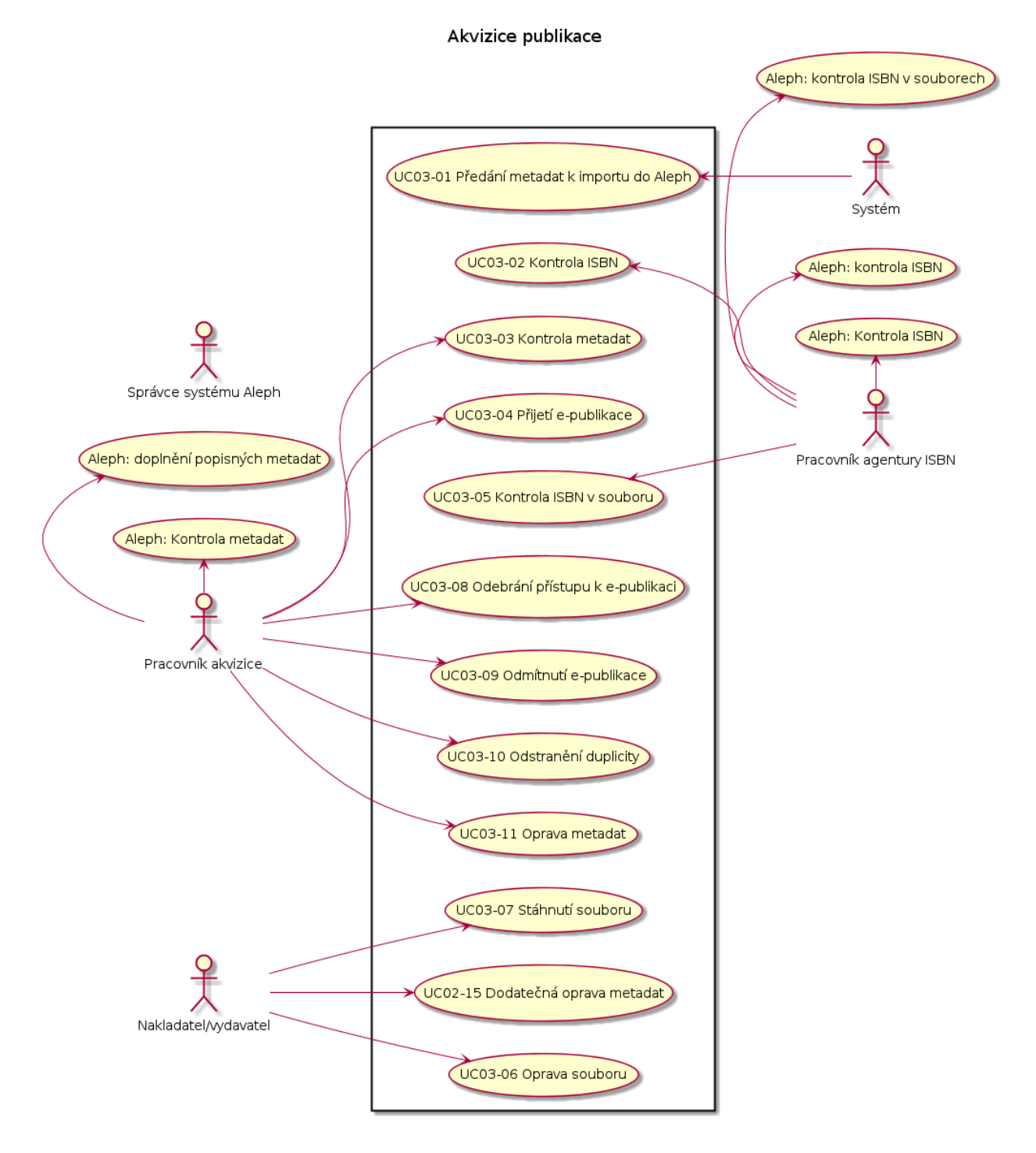

## **3.3.1 UC03-01 Predání metadat k importu do Aleph ˇ**

#### účastníci

- Systém
- systém Aleph

• administrátor systému Aleph

#### vstupní podmínky

• Producent ohlásil publikaci *[UC02-01 Ohlášení jednoduché](#page-17-0)*, nebo *[UC02-02 Ohlášení se soubory](#page-19-0)*, nebo *[UC02-03](#page-21-0) [Ohlášení s tiskovou pˇredlohou](#page-21-0)*

a potvrdil ohlášku *[UC02-04 Odeslání ohlášky](#page-22-0)*

#### tok událostí

- 1. Systém vytvoří exportní data ve formátu MARC21
- 2. Systém je uloží do exportního adresáře
- 3. Systém Aleph exportní data načte
- 4. administrátor systému Aleph údaje zkontroluje
- 5. POKUD jsou údaje v pořádku
	- 5.1. administrátor systému Aleph údaje vloží do systému Aleph

#### následné podmínky

V systému Aleph jsou data o nové ohlášce publikace.

#### <span id="page-28-0"></span>**3.3.2 UC03-02 Kontrola ISBN**

#### účastníci

• Pracovník ISBN agentury

#### vstupní podmínky

- Producent ohlásil publikaci *[UC02-02 Ohlášení se soubory](#page-19-0)*
- pracovník ISBN agentury je přihlášen do systému Aleph

#### tok událostí

- 1. Pracovník ISBN agentury klikne v Alephu na proklik "e-deposit"
- 2. Systém zobrazí náhled na vybranou e-publikaci
- 3. Pracovník zkontroluje, jestli jsou v náhledu zobrazeny stejné ISBN, jako jsou v uložena v systému Aleph
- 4. Pracovník ISBN agentury uvede v systému Aleph, zda údaje odpovídají
- 5. Systém automaticky načte z Aleph změny
- 6. POKUD je potvrzena shoda ISBN
	- 6.1. Systém potvrdí správnost ISBN
- 7. POKUD není potvrzena shoda
	- 7.1. Systém vrátí ohlášku producentovi k opravě

V systému je informace o stavu kontroly ISBN

## <span id="page-29-0"></span>**3.3.3 UC03-03 Kontrola metadat**

#### účastníci

- Producent
- Pracovník akvizice
- Systém

#### vstupní podmínky

• Pracovník akvizice se příhlásil do systému Aleph

#### tok událostí

- 1. Pracovník akvizice najde záznam o e-publikaci v Alephu
- 2. Pracovník akvizice klikne na proklik "e-deposit"
- 3. Systém zobrazí náhled na e-publikaci
- 4. Pracovník akvizice zkontroluje metadata v Alephu a doplní další metadata
- 5. Pracovník akvizice uloží data v Alephu
- 6. Systém si automaticky načte změny v údajích e-publikace

#### následné podmínky

e-publikace je připravena k přijetí akvizicí.

## <span id="page-29-1"></span>**3.3.4 UC03-04 Prijetí e-publikace ˇ**

#### účastníci

- Systém
- Pracovník akvizice
- Aleph

#### vstupní podmínky

• Pracovník akvizice se přihlásil do systému Aleph

#### tok událostí

1. Pracovník akvizice zkontroluje metadata jako v *[UC03-03 Kontrola metadat](#page-29-0)*

- 2. Pracovník akvizice označí v Alephu e-publikaci jako schválenou
- 3. Systém automaticky načte změny z Alephu
- 4. Systém připraví e-publikaci ke kontrole ISBN v souborech

E-publikace je pˇripravena ke kontrole ISBN v souborech *[UC03-05 Kontrola ISBN v souboru](#page-30-0)*

### <span id="page-30-0"></span>**3.3.5 UC03-05 Kontrola ISBN v souboru**

#### účastníci

• pracovník ISBN agentury

#### vstupní podmínky

- Producent provedl *[UC02-02 Ohlášení se soubory](#page-19-0)*
- pracovník ISBN agentury se přihlásil do systému Aleph

#### tok událostí

- 1. Pracovník ISBN agentury v Alephu klikl na proklik "e-deposit"
- 2. Systém zobrazí náhled elektronické publikace
- 3. Pracovník ISBN agentury v Alephu potvrdí, že náhled obsahuje zadané ISBN
- 4. Systém automaticky stáhne změny v e-publikaci ze systému Aleph

#### následné podmínky

Pracovník akvizice má k dispozici knihu ke kontrole.

### **3.3.6 UC03-06 Oprava souboru**

#### účastníci

- Producent
- Systém

#### vstupní podmínky

- Producent se přihlásil do systému
- Producent uložil e-publikaci do systému *[UC02-02 Ohlášení se soubory](#page-19-0)*
- Pracovník akvizice e-publikaci pˇrijal *[UC03-04 Pˇrijetí e-publikace](#page-29-1)*

#### tok událostí

1. Systém zobrazí *[úvodní stránku](#page-19-1)*

- 2. Producent do vyhledávacího políčka zadá jedno z toho:
	- část ISBN
	- část Názvu
	- část Jména autora
- 3. Systém omezí přehled ohlášených publikací podle zadaného filtru
- 4. Producent klikne na linku vybrané publikace
- 5. Systém zobrazí detail ohlášené publikace *[UC02-14 Detail ohlášené publikace](#page-25-2)*
- 6. Producent vyplní formulář pro vložení opravy
- 7. Producent klikne na tlačítko "Opravit"
- 8. Systém uloží opravený soubor
- 9. Systém odešle do systému Aleph informaci o novém souboru
- 10. Systém odešle e-publikaci ke kontrole ISBN v souborech a k akvizici

E-publikace se dostane na začátek schvalování akvizicí.

- pracovník akvizice má e-publikaci ke schválení
- pracovník ISBN agentury má e-publikaci ke kontrole ISBN v souboru

### **3.3.7 UC03-07 Stáhnutí souboru**

### **3.3.8 UC03-08 Odebrání prístup k e-publikaci ˇ**

### **3.3.9 UC03-09 Odmítnutí e-publikace**

## **3.3.10 UC03-10 Odstranení duplicity ˇ**

### **3.3.11 UC03-11 Oprava metadat**

#### účastníci

• Pracovník akvizice

#### vstupní podmínky

• Producent podal ohlášení a poslal je k akvizici *[UC02-02 Ohlášení se soubory](#page-19-0)*, *[UC02-04 Odeslání ohlášky](#page-22-0)*

tok událostí

1.

## <span id="page-32-0"></span>**3.4 UC04 - Katalogizace e-publikace**

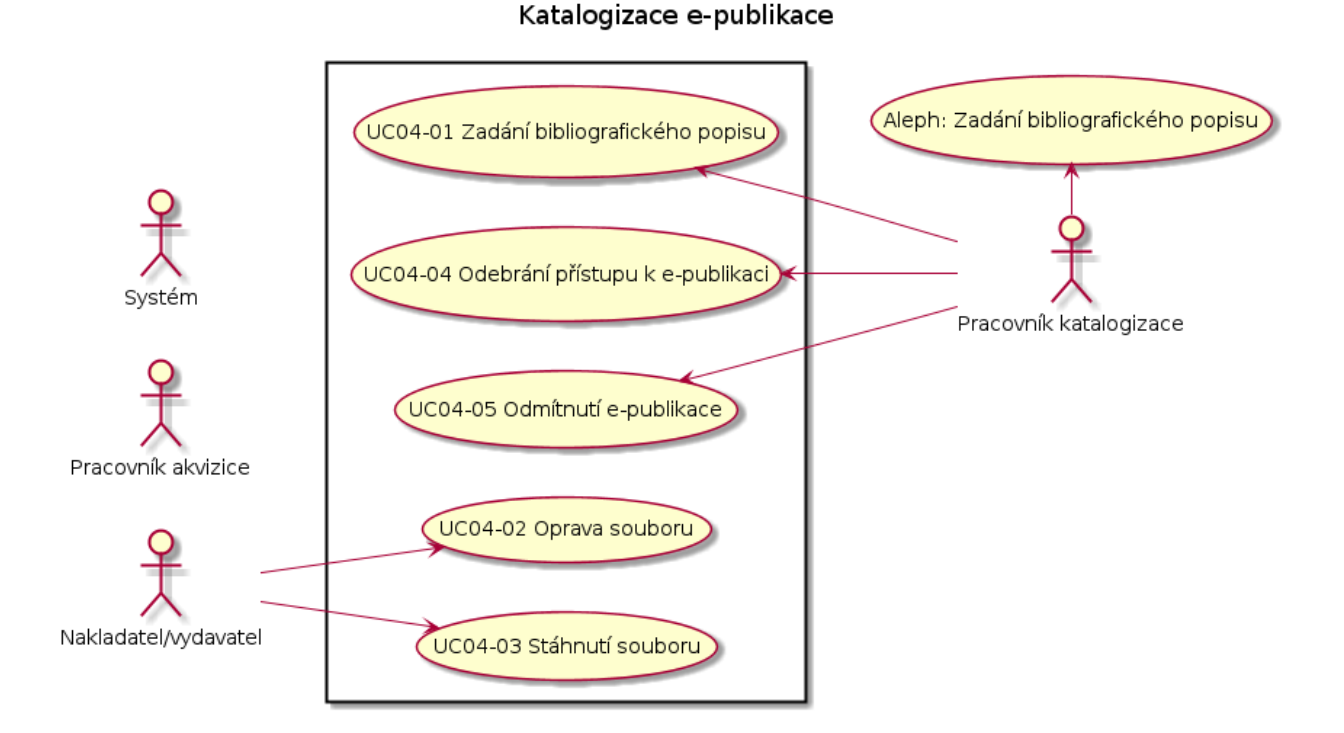

## <span id="page-32-1"></span>**3.4.1 UC04-01 Zadání bibliografického popisu**

#### účastníci

- Systém
- systém Aleph

### vstupní podmínky

E-publikace prošla schválením ISBN a akvizicí *[UC03-04 Pˇrijetí e-publikace](#page-29-1)*

#### tok událostí

- 1. Pracovník katalogizace najde záznam o e-publikaci v Alephu
- 2. Pracovník katalogizace klikne v Alephu na proklik "e-deposit"
- 3. Systém zobrazí náhled na e-publikaci
- 4. Pracovník katalogizace prohlédne náhled a doplní bibliografický popis v Alephu
- 5. Pracovník katalogizace uloží data v Alephu
- 6. Pracovník katalogizace potvrdí, že katalogizace v Alephu je dokončená
- 7. Systém si automaticky načte změny v údajích e-publikace

#### následné podmínky

E-publikace je připravena na export do LTP a do systému Kramerius.

## **3.4.2 UC04-02 Oprava souboru**

#### účastníci

• Systém

#### vstupní podmínky

E-publikace prošla schválením ISBN a akvizicí *[UC03-04 Pˇrijetí e-publikace](#page-29-1)* a probehla katalogizace ˇ *[UC04-01 Zadání](#page-32-1) [bibliografického popisu](#page-32-1)*

Producent se přihlásil do systému.

#### tok událostí

- 1. Systém zobrazí *[úvodní stránku](#page-19-1)*
- 2. Producent do vyhledávacího políčka zadá jedno z toho:
	- část ISBN
	- část Názvu
	- část Jména autora
- 3. Systém omezí přehled ohlášených publikací podle zadaného filtru
- 4. Producent klikne na linku vybrané publikace
- 5. Systém zobrazí detail ohlášené publikace *[UC02-14 Detail ohlášené publikace](#page-25-2)*
- 6. Producent vyplní formulář pro vložení opravy
- 7. Producent klikne na tlačítko "Opravit"
- 8. Systém uloží opravený soubor
- 9. Systém odešle do systému Aleph informaci o novém souboru
- 10. Systém odešle e-publikaci ke kontrole ISBN v souborech a k akvizici

#### následné podmínky

E-publikace se dostane na začátek schvalování akvizicí.

- pracovník akvizice má e-publikaci ke schválení
- pracovník ISBN agentury má e-publikaci ke kontrole ISBN v souboru

## **3.4.3 UC04-03 Stáhnutí souboru**

- **3.4.4 UC04-04 Odebrání prístupu k e-publikaci ˇ**
- **3.4.5 UC04-05 Odmítnutí e-publikace**

## <span id="page-34-0"></span>**3.5 UC05 - Zpřístupnění e-publikace**

## **3.5.1 UC05-01 Export do systému Kramerius**

#### účastníci

- Systém
- systém Kramerius

#### vstupní podmínky

E-publikace prošla schválením ISBN a akvizicí *[UC03-04 Pˇrijetí e-publikace](#page-29-1)* a probehla katalogizace ˇ *[UC04-01 Zadání](#page-32-1) [bibliografického popisu](#page-32-1)*

#### tok událostí

- 1. Systém vytvoří xml soubor ve formátu FO-XML
- 2. Systém vytvoří balíček, který obsahuje všechny soubory potřebné pro import do Kramerius:
	- TXT
	- ALTO
	- FO-XML
	- PDF náhled na publikaci po jednotlivých stánkách
- 3. Systém pomocí scp uloží balíček na NAS server
- 4. Systém zavolá REST službu, která spustí import do systému Kramerius
- 5. Systém Kramerius načte e-publikaci
- 6. Takto systém postupuje pro každou knihovnu, ve které má být e-publikace zpřístupněna

#### následné podmínky

E-publikace je zpřístupněna v systému Kramerius.

Note: Každá knihovna má svůj vlastní systém Kramerius.

E-publikace se ukládá do každé knihovny zvlášt'.

## **3.6 UC06 - Dlouhodobá ochrana publikace**

## <span id="page-36-0"></span>**3.7 UC07 - Ohlašování pokracujícího zdroje ˇ**

Ohlašování pokračujícího zdroje

<span id="page-36-1"></span>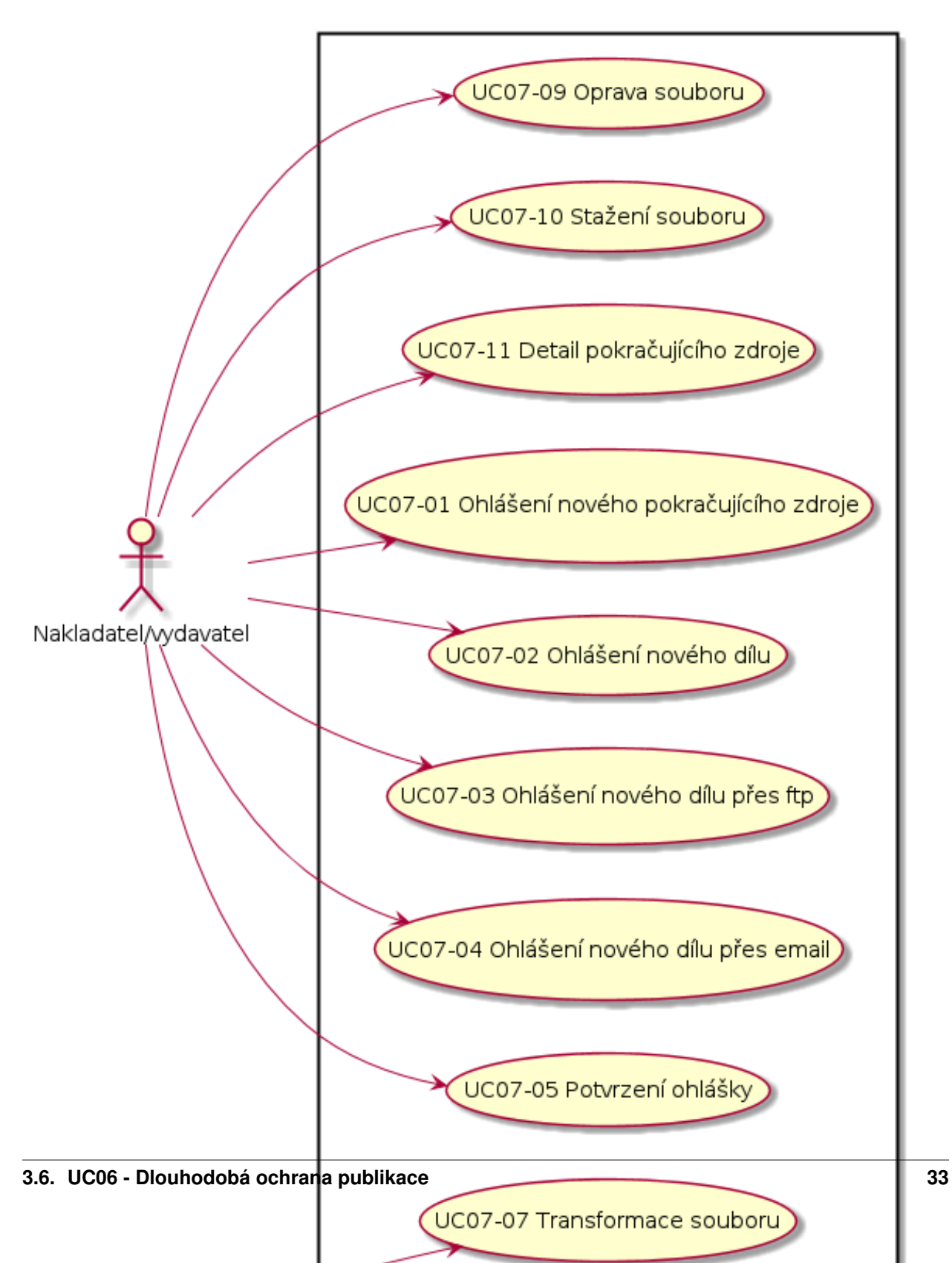

#### účastníci

• Producent

#### vstupní podmínky

• Producent se přihlásil do systému

#### tok událostí

- 1. Systém zobrazí *[úvodní stránku](#page-19-1)*
- 2. Producent klikne na "Ohlášení pokračujícího zdroje"
- 3. Systém zobrazí formulář:
	- URL (e-publikace) \*
	- Formát (e-publikace) \*
	- linka na upload souboru (e-publikace)

Note: u tohoto formuláře systém zobrazí tlačítko + pro přidání další dvojice URL, Formát u tohoto formuláře systém zobrazí tlačítko "Načíst metadata ze souboru"

Systém dále zobrazí formulář na upload tiskové předlohy:

- URL
- Formát
- linka a upload souboru

Note: u tohoto formuláře systém zobrazí tlačítko + pro přidání další dvojice URL, Formát

Systém dále zobrazí formulář na zadávání metadat:

- ISSN \*
- Vazba/forma
- Cena
- Název \*
- Podnázev
- Část (svazek, díl)
- Název části
- Autor (příjmení, křestní jméno)
- Další autoři (příjmení, křestní jméno)
- Edice
- Číslo svazku
- Místo vydání \*
- Nakladatel \*
- Měsíc a rok vydání \*
- Vydáno v koedici s
- Pořadí vydání \*
- Zpracovatel záznamu \*

Note: Systém zobrazí tlačítko "Uložit"

Systém dále zobrazí formulář na výběr zpřístupnění:

zpřístupnit k nahlížení do knihoven:

Note: Zde bude seznam knihoven, ve kterých je možno zpřístupnit e-publikaci.

Seznam knihoven s Krameriem je: <https://code.google.com/p/kramerius/wiki/Knihovny>

- 4. KDYŽ producent klikne na tlačítko "Načíst metadata ze souboru"
	- 4.1. Systém uloží soubor
	- 4.2. Systém načte metadata ze souboru UC07-06 Načtení metadat ze souboru
	- 4.3. Systém zobrazí formulář jako v předešlém kroku
	- 4.4. Systém předvyplní formulář údaji, které načetl ze souboru
- 5. Producent vyplní formulář pro zadávání metadat
- 6. KDYŽ producent klikne na tlačítko +
	- 6.1. Systém přidá další formulář:
		- URL (e-publikace)
		- Formát (e-publikace)
		- linka na upload souboru (e-publikace)

Note: u tohoto formuláře systém zobrazí tlačítko + pro přidání další dvojice URL, Formát u tohoto formuláře systém zobrazí tlačítko "Načíst metadata ze souboru"

- 6.2. Producent zadá další soubor
- 6.3. Producent pokračuje jako krokem 4
- 7. Producent určí, ve kterých knihovnách se může nahlížet na e-publikaci:
	- 7.1. BUĎ vybere jednotlivé knihovny
	- 7.2. NEBO klikne "do všech knihoven"
	- 7.3. NEBO klikne "jen Národní knihovna"
- 8. Producent klikne na tlačítko "Uložit"
- 9. Systém si data a soubory uloží
- 10. Systém provede kontroly souborů, transformaci souborů, vytvoření náhledu, kontrolu duplicit ISSN

#### následné podmínky

Producent může uloženou ohlášku najít v seznamu rozpracovaných ohlášek.

### <span id="page-39-0"></span>**3.7.2 UC07-02 Ohlášení nového dílu**

#### účastníci

• Producent

#### vstupní podmínky

- Producent se přihlásil do systému
- Producent ohlásil nový pokračující zdroj *UC07-01 Ohlášení nového pokračujícího zdroje*

#### tok událostí

- 1. Systém zobrazí *[úvodní stránku](#page-19-1)*
- 2. Producent klikne na "Ohlášení nového dílu"
- 3. Systém zobrazí formulář:
	- URL
	- Formát
	- linka na upload souboru (e-publikace)

Note: u tohoto formuláře systém zobrazí tlačítko + pro přidání další dvojice URL, Formát u tohoto formuláře systém zobrazí tlačítko "Načíst metadata ze souboru"

Systém dále zobrazí formulář na upload tiskové předlohy:

- URL
- Formát
- linka a upload souboru

Note: u tohoto formuláře systém zobrazí tlačítko + pro přidání další dvojice URL, Formát

Systém dále zobrazí formulář na zadávání metadat:

- ISSN \*
- Vazba/forma
- Cena
- Část (svazek, díl)
- Název části

Note: Systém zobrazí tlačítko "Uložit"

Systém dále zobrazí formulář na výběr zpřístupnění:

zpřístupnit k nahlížení do knihoven:

Note: Zde bude seznam knihoven, ve kterých je možno zpřístupnit e-publikaci. Seznam knihoven s Krameriem je: <https://code.google.com/p/kramerius/wiki/Knihovny>

- 4. KDYŽ producent klikne na tlačítko "Načíst metadata ze souboru"
	- 4.1. Systém uloží soubor
	- 4.2. Systém načte metadata ze souboru UC07-06 Načtení metadat ze souboru
	- 4.3. Systém zobrazí formulář jako v předešlém kroku
	- 4.4. Systém předvyplní formulář údaji, které načetl ze souboru
- 5. Producent vyplní formulář pro zadávání metadat
- 6. Producent určí, ve kterých knihovnách se může nahlížet na e-publikaci:
	- 6.1. BUĎ vybere jednotlivé knihovny
	- 6.2. NEBO klikne "do všech knihoven"
	- 6.3. NEBO klikne "jen Národní knihovna"
	- 6.4. NEBO klikne "jako předešlé díly"
- 7. Producent klikne na tlačítko "Odeslat"
- 8. Systém si data a soubory uloží
- 9. Systém provede kontroly souborů, transformaci souborů, vytvoření náhledu
- 10. Systém připojí ohlášený díl k pokračujícímu zdroji podle společného ISSN

Nový díl je připravek k akvizici.

### <span id="page-40-0"></span>**3.7.3 UC07-03 Ohlášení dalšího dílu pres ftp ˇ**

#### účastníci

- Producent
- Systém

#### vstupní podmínky

- Producent má uzavřenou smlouvu s Národní knihovnou
- Producent ohlásil nový pokračující zdroj *UC07-01 Ohlášení nového pokračujícího zdroje*

#### tok událostí

1. Producent se přihlásí na uvedený ftp server.

Note: adresa ftp serveru je uvedena v dodatku smlouvy z Národní knihovnou

2. Producent přepne do adresáře

Note: jméno adresáře je přímo hodnota ISSN struktura adresárů:

• ISSN ... přímo hodnota dotyčného ISSN

- ohlaseni-dalsiho-dilu
	- \* tiskova-predloha
	- \* original
- 3. Producent se dále zanoří do adresáře ohlaseni-dalsiho-dilu
- 4. V tomto adresáři producent otevře jeden ze dvou adresářů:
	- tiskova-predloha
	- original
- 5. Ve vybraném adresáři producent uloží soubor.
- 6. Systém tento adresáˇr sleduje
- 7. Systém načte soubor
	- 7.1. POKUD načtení projde v pořádku, systém soubor smaže
	- 7.2. POKUD načtení skončí s chybou, systém soubor ponechá a přiloží pod stejným jménem log soubor

Nový díl je připravek k akvizici.

## <span id="page-41-0"></span>**3.7.4 UC07-04 Ohlášení dalšího dílu pres email ˇ**

#### účastníci

- Producent
- Systém

#### vstupní podmínky

- Producent má uzavřenou smlouvu s Národní knihovnou
- Producent ohlásil nový pokračující zdroj *UC07-01 Ohlášení nového pokračujícího zdroje*

#### tok událostí

1. Producent odešle email na zadanou emailovou adresu

Note: emailová adresa je uvedena v dodatku smlouvy a Národní knihovnou.

Email:

- v hlavičce from je uvedena kontaktní emailová adresa producenta
- subject obsahuje cokoliv
- jako příloha je soubor k ohlášení
- v těle emailu jsou uvedena metadata k souboru:

Note: ISSN: Vazba/forma: Cena: Název: Podnázev: Část (svazek, díl): Název části: Autor (příjmení,

křestní jméno): Další autoři (příjmení, křestní jméno): Edice: Číslo svazku: Místo vydání: Nakladatel: Měsíc a rok vydání: Vydáno v koedici s: Pořadí vydání: Zpracovatel záznamu:

- 2. Producent odešle email
- 3. Systém sleduje emailovou schránku pro ohlašovaní
- 4. Systém načte soubor z email spolu s metadaty
	- 6.1. POKUD načtení projde v pořádku, systém email smaže

6.2. POKUD načtení skončí s chybou, systém email smaže a odešle email na adresu odesílatele společně s výpisem chyb

#### následné podmínky

Nový díl je připravek k akvizici.

### **3.7.5 UC07-05 Odeslání ohlášky**

#### účastníci

• Producent

#### vstupní podmínky

#### tok událostí

- 1. Producent uloží novou ohlášku podle *[UC07-02 Ohlášení nového dílu](#page-39-0)*.
- 2. Systém zobrazí detail ohlášky a tlačítka "K akvizici"
- 3. Producent klikne na tlačítko "K akvizici"
- 4. Systém ohlášku uloží

#### následné podmínky

Producent může ohlášku najít v seznamu ohlášek v akvizici.

Pracovník akvizice má k dispozici novou e-publikaci ke kontrole metadat

### <span id="page-42-0"></span>**3.7.6 UC07-06 Nactení metadat ze souboru ˇ**

**3.7.7 UC07-07 Transformace souboru**

### **3.7.8 UC07-08 Vytvorení náhledu na soubor ˇ**

### **3.7.9 UC07-09 Oprava souboru**

#### účastníci

<sup>•</sup> Producent se přihlásil do systému

- Producent
- Systém

#### vstupní podmínky

- Producent se přihlásil do systému
- Producent ohlásil další díl *[UC07-02 Ohlášení nového dílu](#page-39-0)*

#### tok událostí

- 1. Systém zobrazí *[úvodní stránku](#page-19-1)*
- 2. Producent do vyhledávacího políčka zadá jedno z toho:
	- část ISSN
	- část Názvu
	- část Jména autora
- 3. Systém omezí přehled ohlášených publikací podle zadaného filtru
- 4. Producent klikne na linku vybrané publikace
- 5. Systém zobrazí detail ohlášené publikace *UC07-11 Detail pokračujícího zdroje*
- 6. Producent vyplní formulář pro vložení opravy
- 7. Producent klikne na tlačítko "Opravit"
- 8. Systém uloží opravený soubor
- 9. Systém odešle do systému Aleph informaci o novém souboru
- 10. Systém odešle e-publikaci k akvizici

#### následné podmínky

E-publikace se dostane na začátek schvalování akvizicí.

• pracovník akvizice má e-publikaci ke schválení

## **3.7.10 UC07-10 Stažení souboru**

#### účastníci

- Producent
- Systém

#### vstupní podmínky

- Producent se přihlásil do systému
- Producent ohlásil další díl *[UC07-02 Ohlášení nového dílu](#page-39-0)*

#### tok událostí

- 1. Systém zobrazí *[úvodní stránku](#page-19-1)*
- 2. Producent do vyhledávacího políčka zadá jedno z toho:
	- část ISSN
	- část Názvu
	- část Jména autora
- 3. Systém omezí přehled ohlášených publikací podle zadaného filtru
- 4. Producent klikne na linku vybrané publikace
- 5. Systém zobrazí detail ohlášené publikace *UC07-11 Detail pokračujícího zdroje*
- 6. Producent si stáhne soubor do počítače

Producent má v počítači soubor e-publikace

## <span id="page-44-0"></span>**3.7.11 UC07-11 Detail pokracujícího zdroje ˇ**

#### účastníci

- Producent
- Systém

#### vstupní podmínky

• Producent se přihlásil do systému

#### tok událostí

- 1. Systém zobrazí *[úvodní stránku](#page-19-1)*
- 2. Producent do vyhledávacího políčka zadá jedno z toho:
	- část ISSN
	- část Názvu
	- část Jména autora
- 3. Systém omezí přehled ohlášených publikací podle zadaného filtru
- 4. Producent klikne na linku vybrané publikace
- 5. Systém zobrazí detail ohlášeného pokračujícího zdroje
	- metadata pokračujícího zdroje
	- přehled ohlášených dílů
	- přehled dílů k akvizici
	- linku na ohlášení dalšího dílu

Note: u jednotlivých souborů je linka "Opravit"

Producent může pracovat s vybraným pokračujícím zdrojem.

- **3.8 UC08 Akvizice pokracujícího zdroje ˇ**
- <span id="page-47-0"></span>**3.9 UC09 - Katalogizace pokracujícího zdroje ˇ**
- <span id="page-47-1"></span>**3.10 UC10 - Zprístup ˇ nování pokra ˇ cujícího zdroje ˇ**
- <span id="page-47-2"></span>**3.11 UC11 - Dlouhodobá ochrana pokracujícího zdroje ˇ**
- <span id="page-47-3"></span>**3.12 UC12 - Reporty cinností ˇ**

Reporty činností

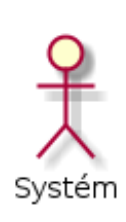

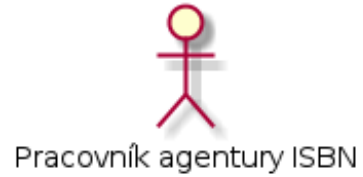

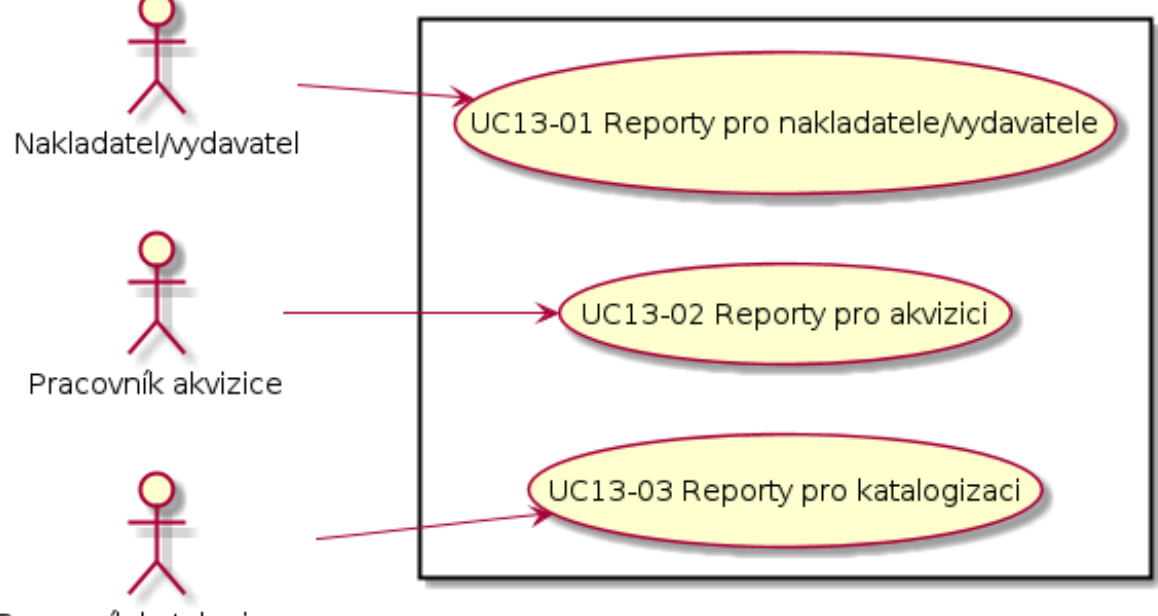

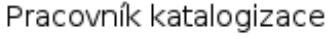

## <span id="page-47-4"></span>**3.12.1 UC12-01 Reporty pro producenty**

#### účastníci

- Producent
- Systém

### vstupní podmínky

• Producent se přihlásil do systému

#### tok událostí

- 1. Systém zobrazí *[úvodní stránku](#page-19-1)*
- 2. Producent klikne na "Reporty"

#### následné podmínky

Producent má přehled o tom, kolik epublikací ohlásil.

## **3.12.2 UC12-02 Reporty pro akvizici**

#### účastníci

- Producent
- Systém

#### vstupní podmínky

• Producent se přihlásil do systému

### tok událostí

- 1. Systém zobrazí *[úvodní stránku](#page-19-1)*
- 2. Producent klikne na "Reporty"

#### následné podmínky

Producent má přehled o tom, kolik epublikací ohlásil.

### **3.12.3 UC12-03 Reporty pro katalogizaci**

#### účastníci

- Producent
- Systém

#### vstupní podmínky

• Producent se přihlásil do systému

#### tok událostí

- 1. Systém zobrazí *[úvodní stránku](#page-19-1)*
- 2. Producent klikne na "Reporty"

#### následné podmínky

Producent má přehled o tom, kolik epublikací ohlásil.

## <span id="page-49-0"></span>**3.13 UC13 - Administrace systému**

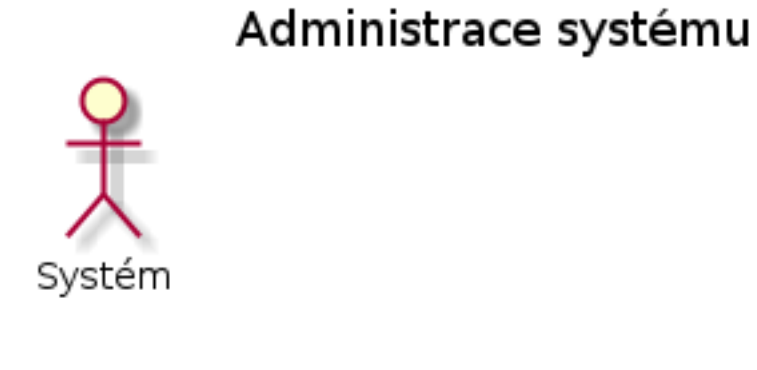

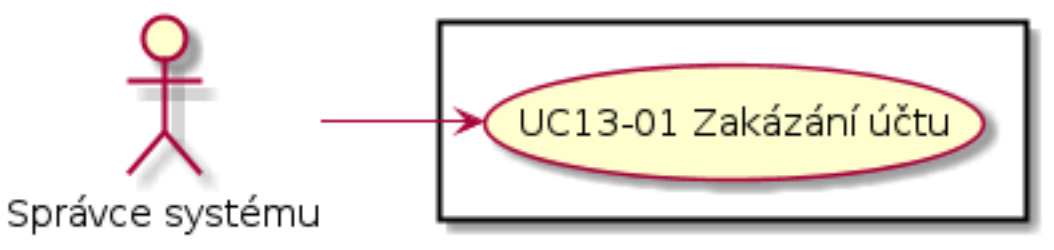

**CHAPTER 4**

**Modely proces ˚u**

## <span id="page-51-0"></span>**4.1 PM01 - Registrace producenta**

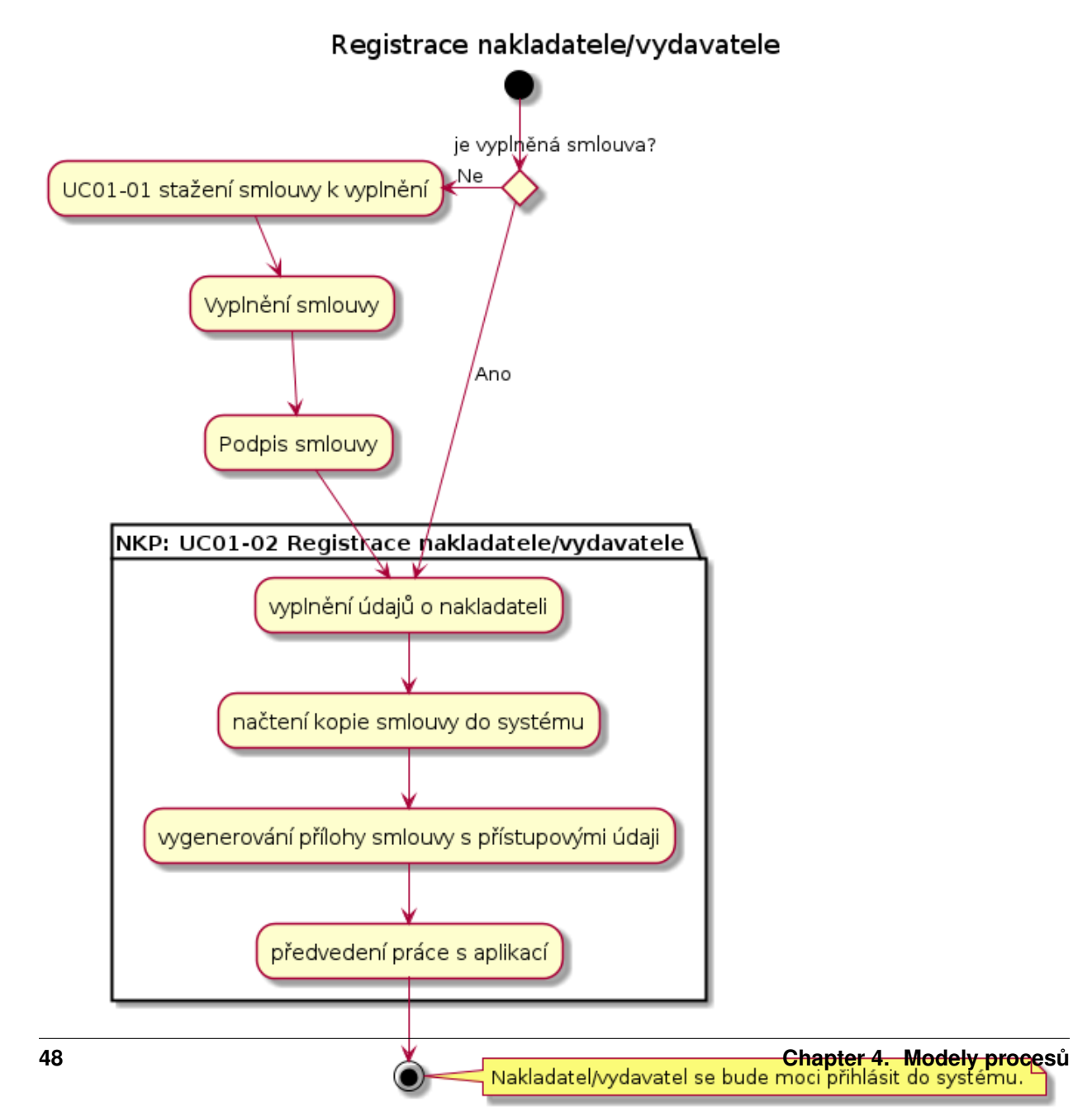

### <span id="page-51-5"></span><span id="page-51-4"></span><span id="page-51-3"></span><span id="page-51-2"></span><span id="page-51-1"></span>**4.2 PM02 - Ohlášení e-publikace**

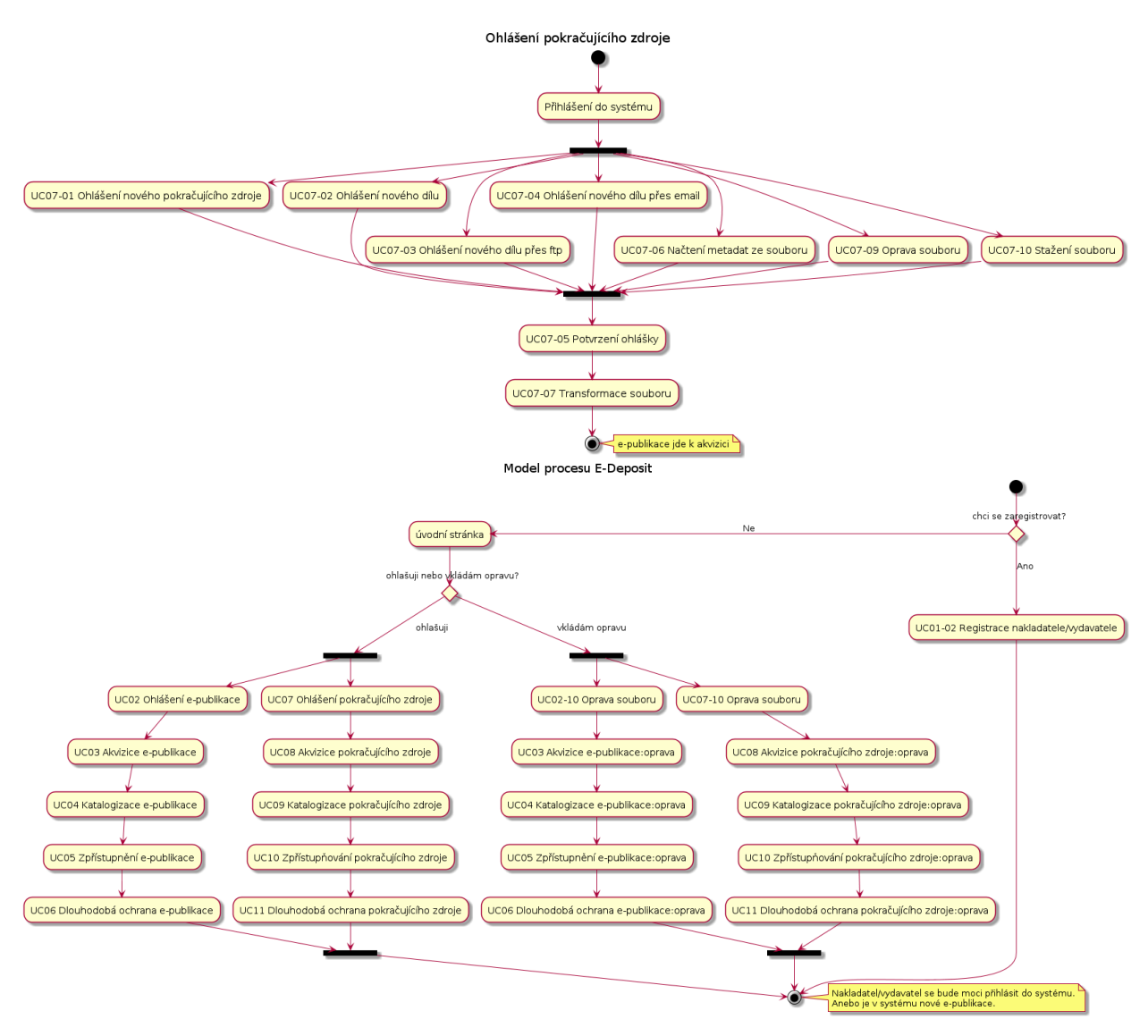

## <span id="page-52-0"></span>**4.7 PM07 - Ohlácení pokra ˇ cujícího zdroje ˇ**

**CHAPTER 5**

## **Modely datových entit**

## <span id="page-55-0"></span>**5.1 DM01 - E-publikace**

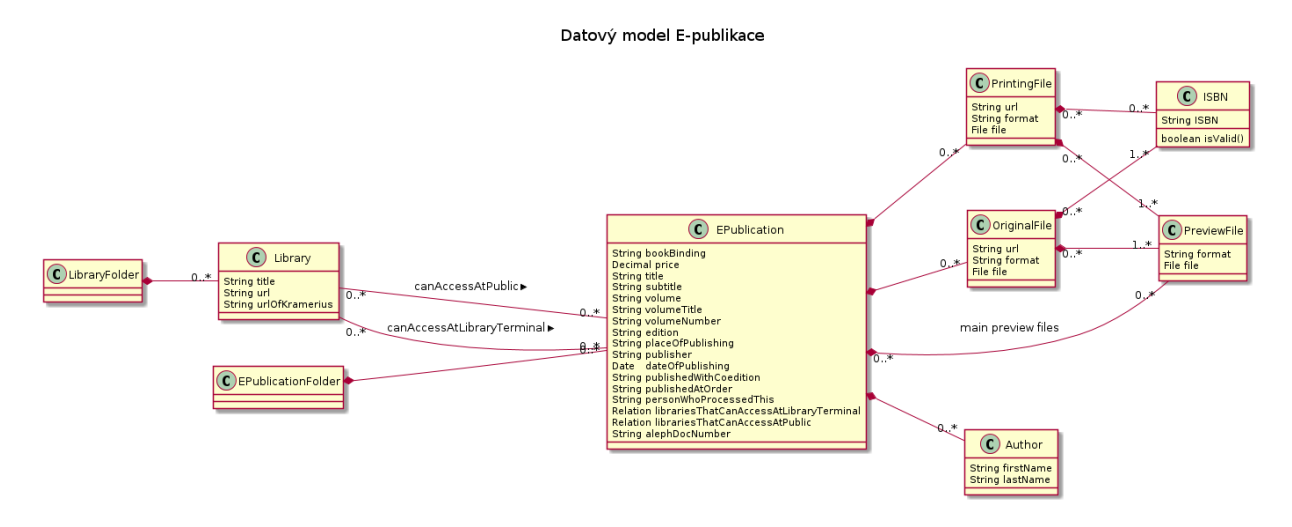

## <span id="page-55-1"></span>**5.2 DM02 - pokracující zdroj ˇ**

<span id="page-55-2"></span>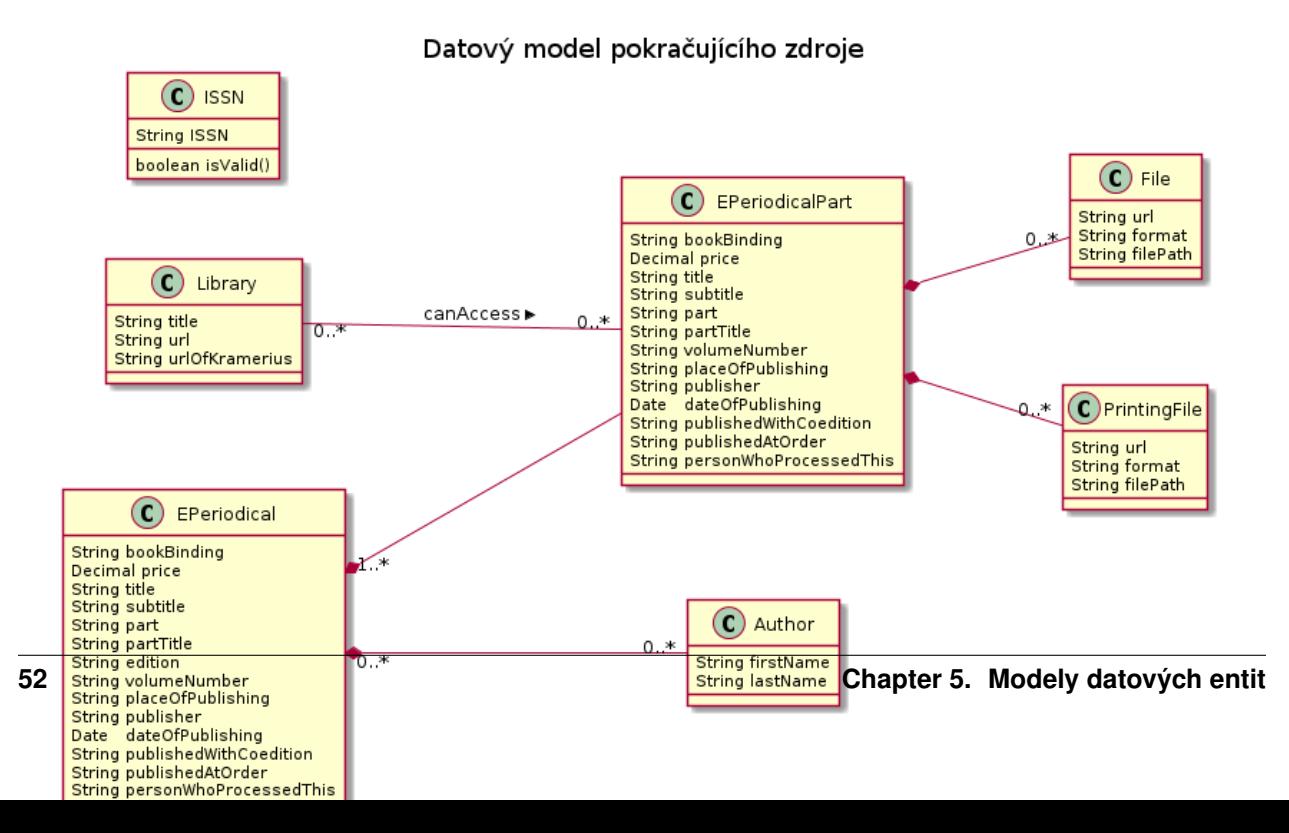

**CHAPTER 6**

## **Architektura systému**

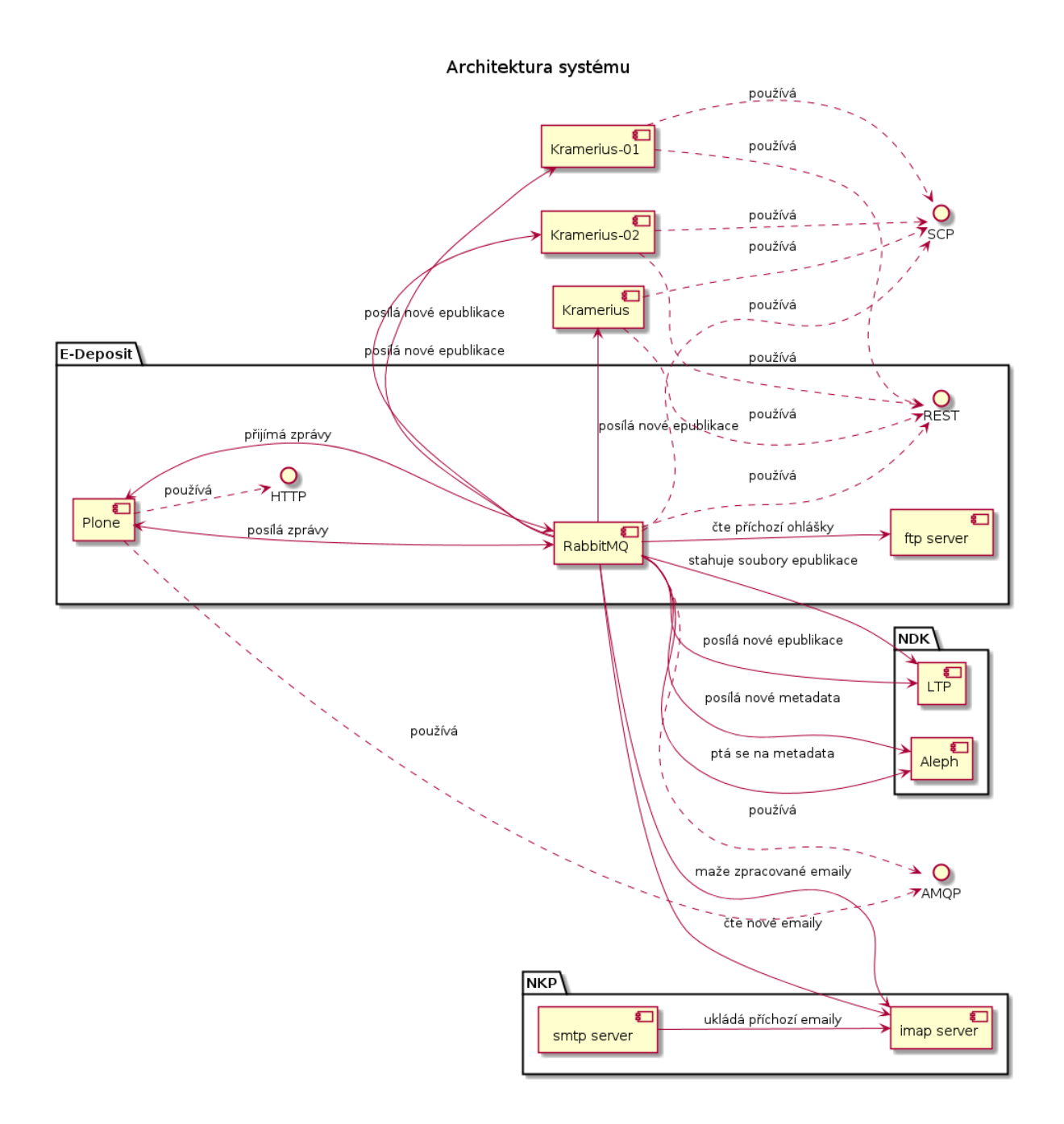

## **Bezpečnost systému**

- <span id="page-58-0"></span>1. originál se bude držet na disku dokud se neobjeví v LTP
- 2. pokud producent si chce stáhnout originál, systém se obrátí na LTP, stáhne originál
- 3. sociální DRM vkládá do souboru producent ve znění "Národní knihovna Praha"

## **Otevřené otázky**

## <span id="page-60-1"></span><span id="page-60-0"></span>**8.1 Software 1: Sklízení metadat a publikací z webu a z eshopu**

- co to obnasi
- kdo to bude uzivat
- co je cilem tohoto pozadavku

## <span id="page-60-2"></span>**8.2 Software 2: Akvizice e-publikací**

#### Todo

prvni ukol

validovani ISSN stačí pokládat ISSN za validní, jestli se objeví v souboru?

nebo se bude validovat vůči agentuře ISSN?

způsob reportu požadavky na reporty ze strany producenta

požadavky na reporty ze strany knihovny

• v reportech staci mit prehled o poctu uzavrenych smluv. Vsechny ostatni reporty jsou udelane v Alephu.

sprava pristupu věc adminstrátorů. Jakým způsobem se budou řešit administrační úkony.

• doplnit usecases

## <span id="page-60-3"></span>**8.3 Software 3: Transformace e-publikací**

- zakladni pozadavky na meziformatove transformace
- jake jsou predpoklady pro transformace
- kdo zajisti software na transformaci

## <span id="page-61-0"></span>8.4 Software 4: Vstupní úprava tiskových předloh

• jaky je smysl tohoto?

## <span id="page-61-1"></span>**8.5 Nezarazené ˇ**

- začít shánět design webu
- ikony, vzhled, barvy
- co prinese prihlaseni jednoduche?

## <span id="page-61-2"></span>**8.6 Instalace**

## **Things to do**

<span id="page-62-0"></span>Todo prvni ukol

(The *original entry* is located in /var/build/user\_builds/edepositpolicy/checkouts/stable/docs/openned.rst, line 14.)

## **Odkazy**

- <span id="page-64-0"></span>• *genindex*
- *modindex*
- *search*